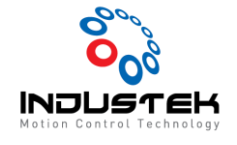

## [AXT] PCIe-Rxx05 펌웨어 업데이트.

## **본 Technical Note는 AJINEXTEK 사 중 PCIe-Rxx05 제품의 펌웨어 버전 변경을 위한 절차 매뉴얼 입니다.**

- 1. Version 확인.
	- 1) EZ Config 프로그램을 실행

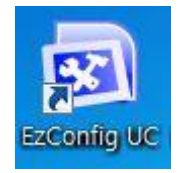

2) 현재 연결되어 있는 PCIE-Rxx05의 버전 확인.

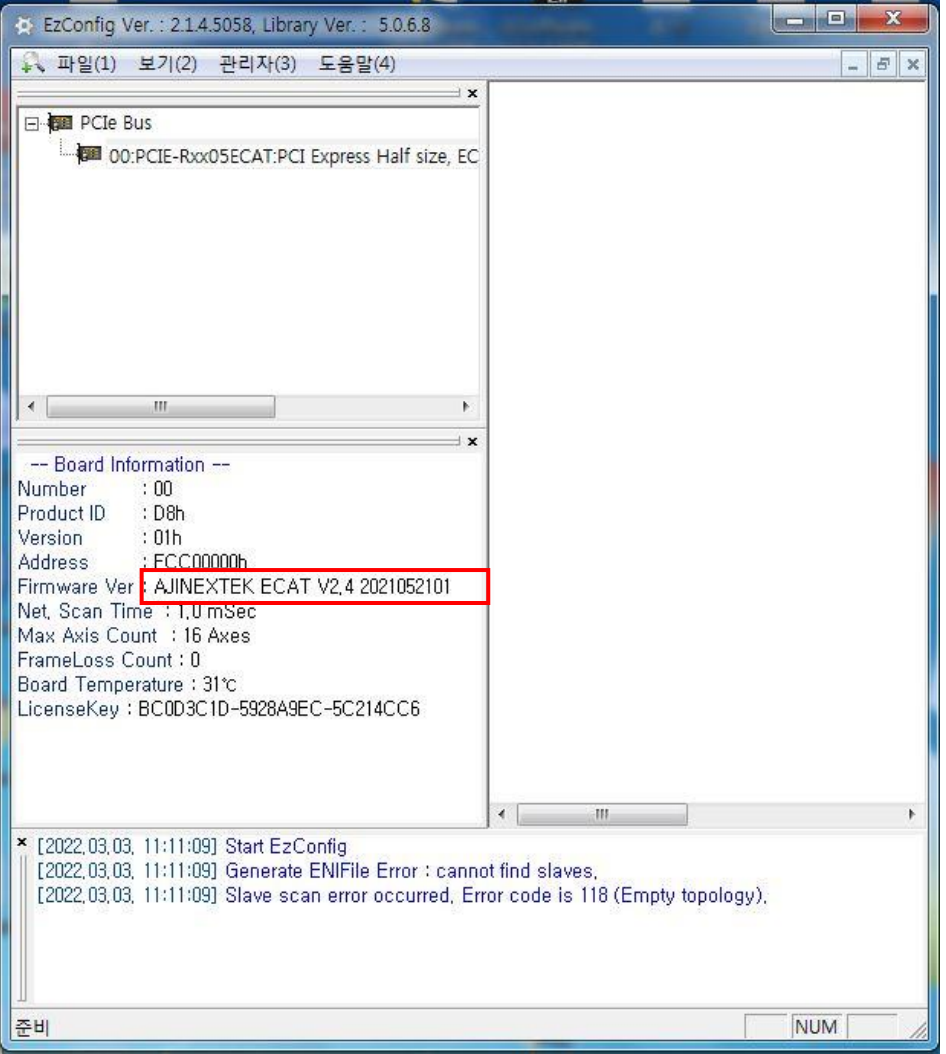

Version 2.4

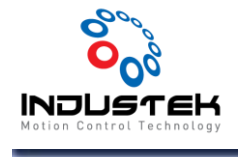

- 2. Version Update.
	- 1) EZ Config UC를 종료하고 EZ Update를 실행.

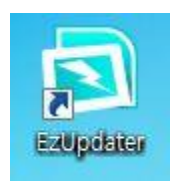

2) Administrator 선택 Password 12345 입력 후 OK 선택.

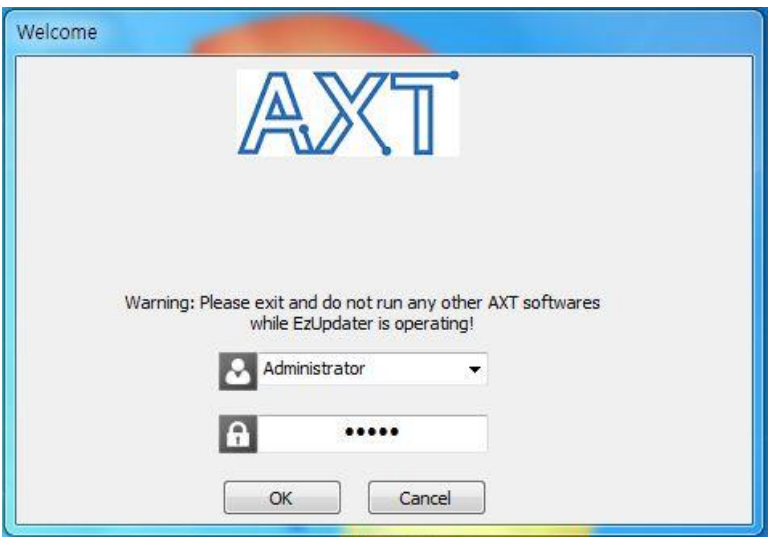

3) Open 선택.

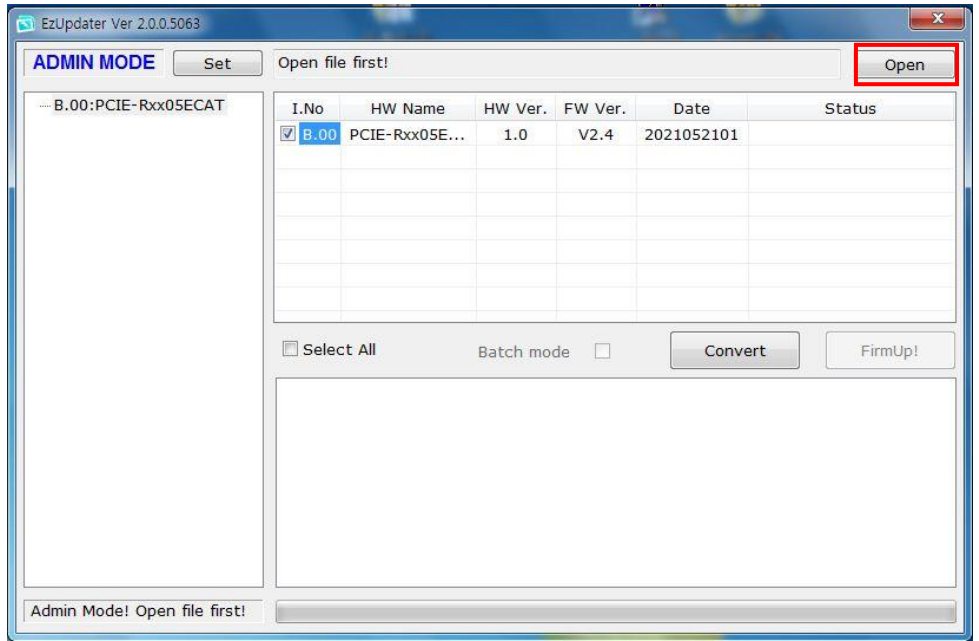

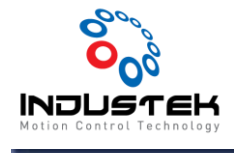

4) 펌웨어 업데이트 할 파일 선택 후 열기 선택.

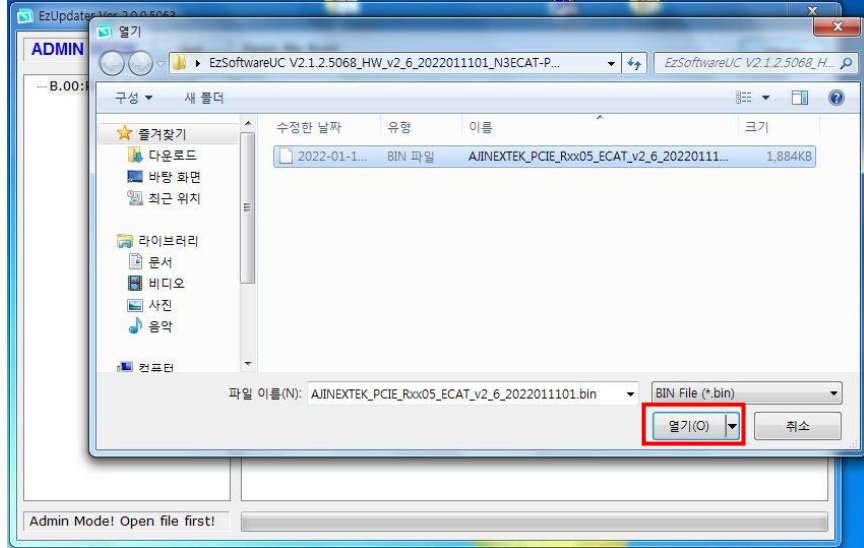

5) 펌웨어 업데이트 파일 확인 후 FirmUp! 선택.

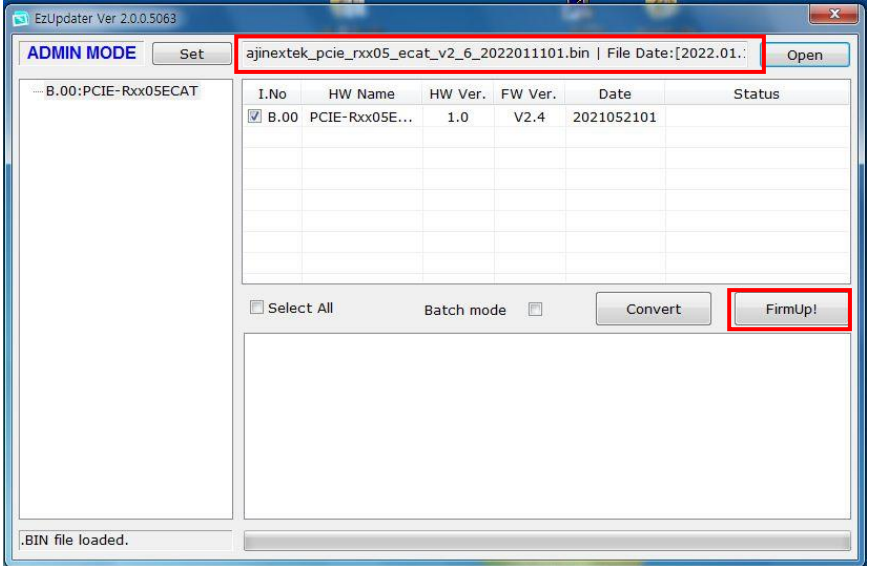

6) Update 실행 확인. 예(Y) 선택.

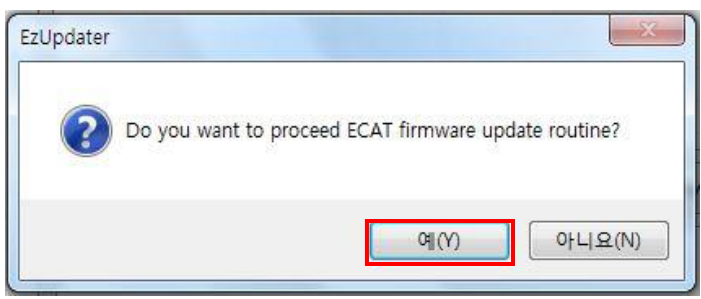

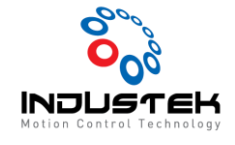

7) Update 실행 중. \*\*절대 PC 전원이 꺼지지 않도록 할 것.

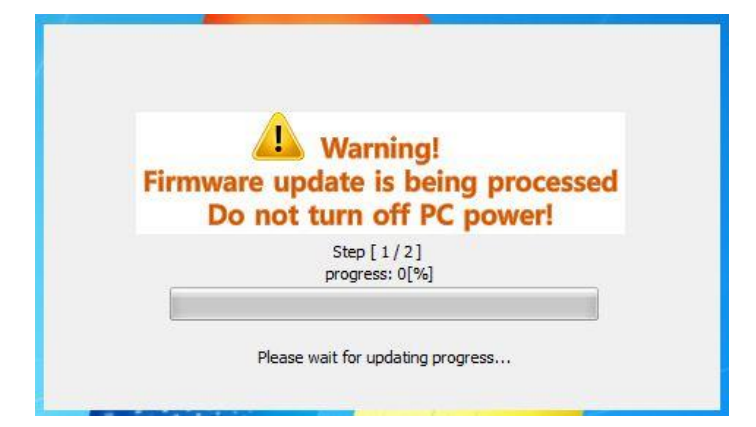

8) Step 2 진행 실행. 예(Y) 선택.

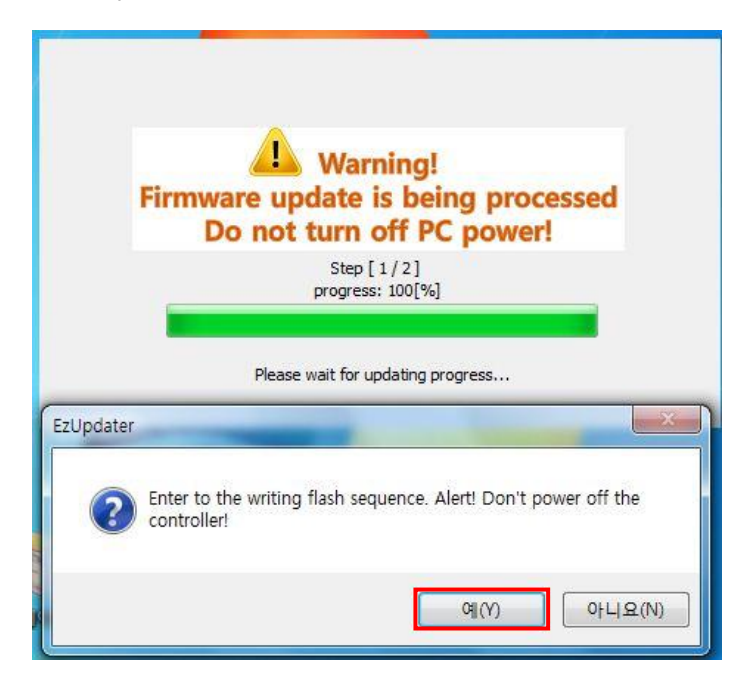

9) Step 2 진행 중.

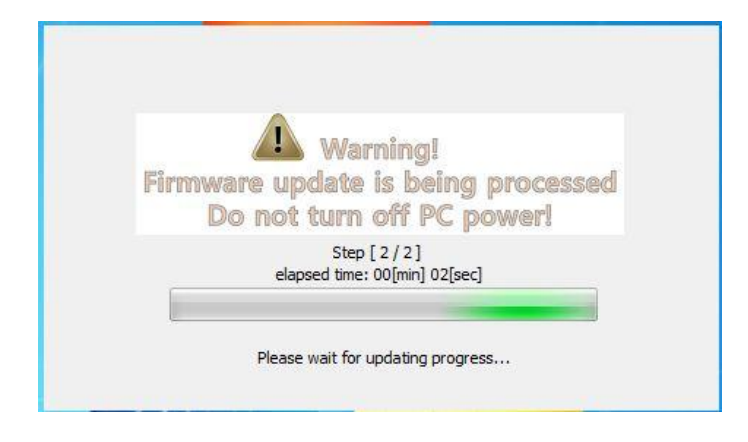

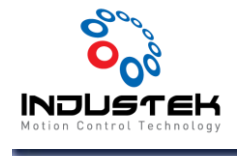

10) Step 2 진행 완료..

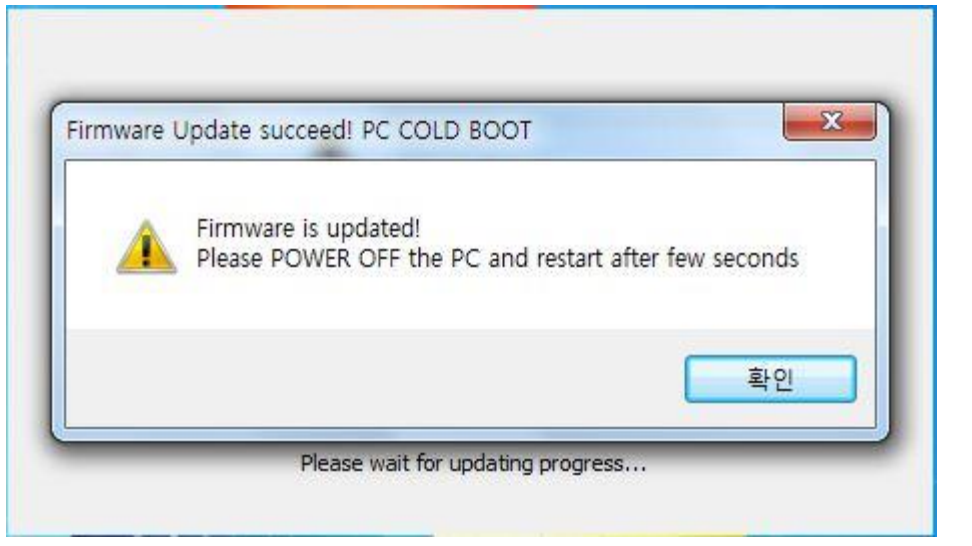

11) 펌웨어 업데이트 완료 확인.

- PC Power Reset을 해야 하는데 다시 시작이 아닌 시스템 종료 <mark>제소템 종료 PD</mark> 로 PC의 전원을 완전히 차단한 뒤에 다시 On 시켜야 한다.

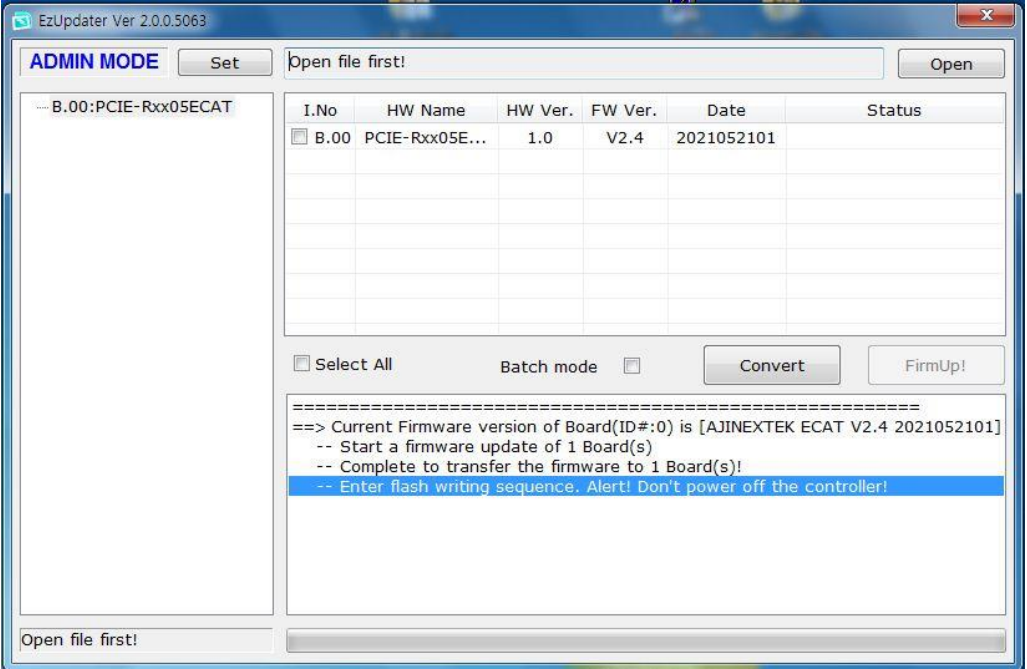

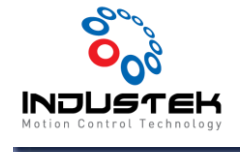

- 3. 펌웨어 업데이트 버전 확인.
	- 1) EZ Config 실행.

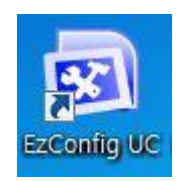

2) 정상적으로 펌웨어가 업데이트 변경된 것 을 확인 할 수 있다.

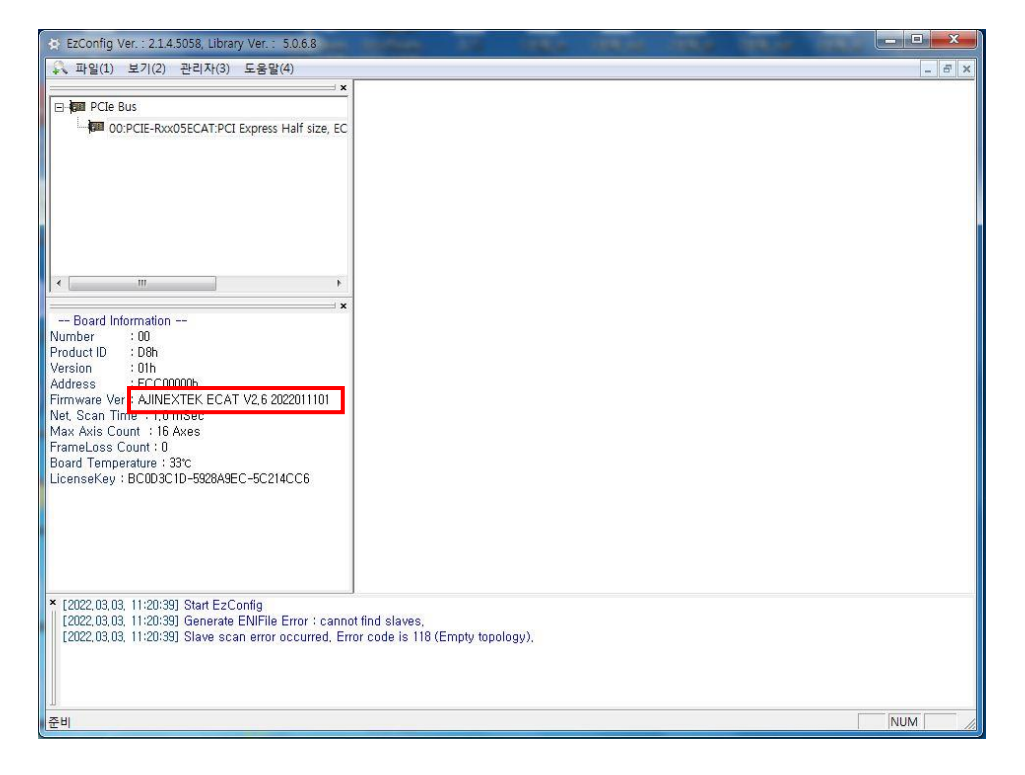

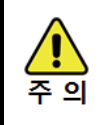

- 펌웨어 업데이트 진행 중에는 PC 전원을 끄지 않아야 합니다.
- Reset은 PC 다시 시작이 아닌 시스템 종료 후 PC 전원을 올려야 합니다.